## TEES Disbursement of Funds Training

To complete the TEES Disbursement of Funds training course, you can access it any time through Single Server Sign On. Follow these easy steps:

- 1. Log into Single Server Sign On. <https://sso.tamus.edu/>
- 2. Select TrainTraq from the SSO Menu:

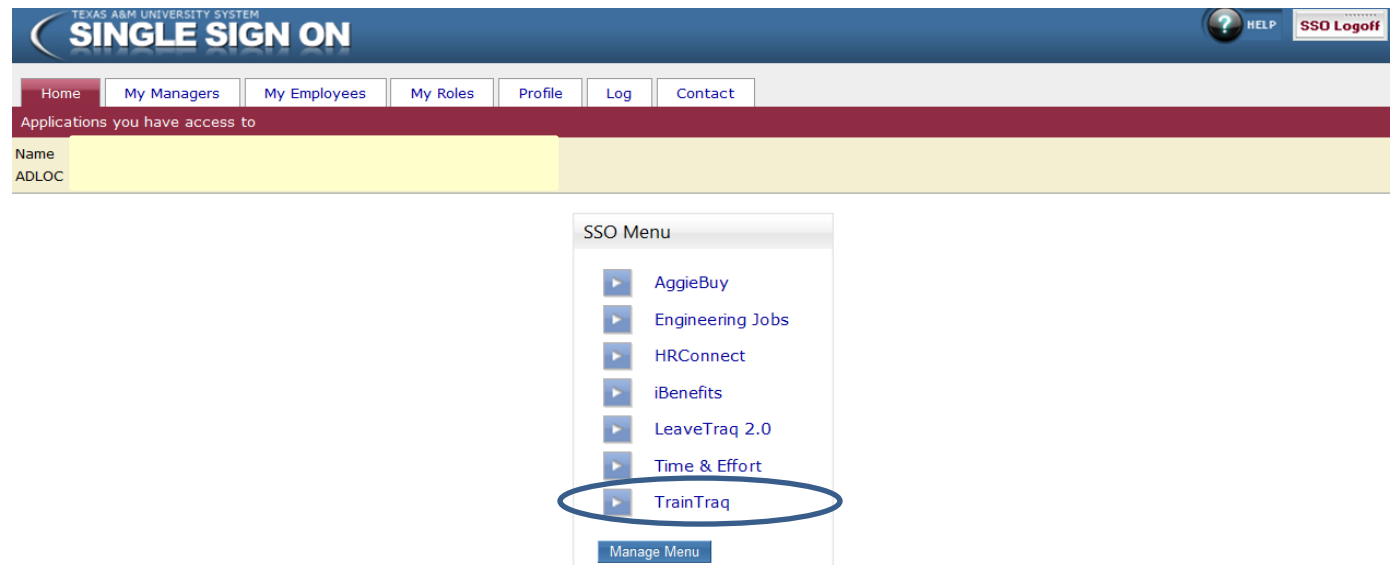

3. This will take you to the following screen where you need to select the tab titled "Course Catalog":

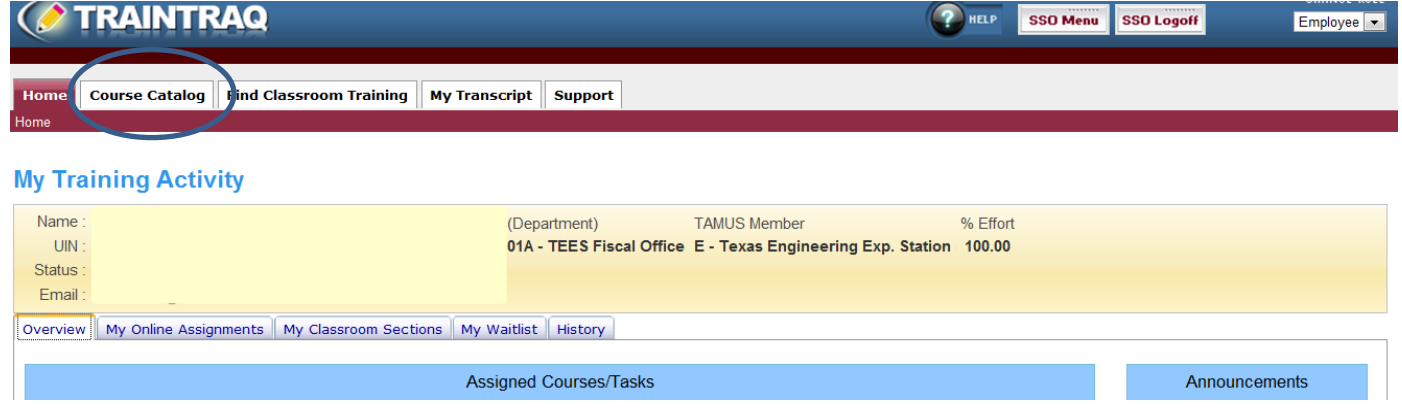

4. In the "Course Name" field input TEES disbursement and press the "Search" button:

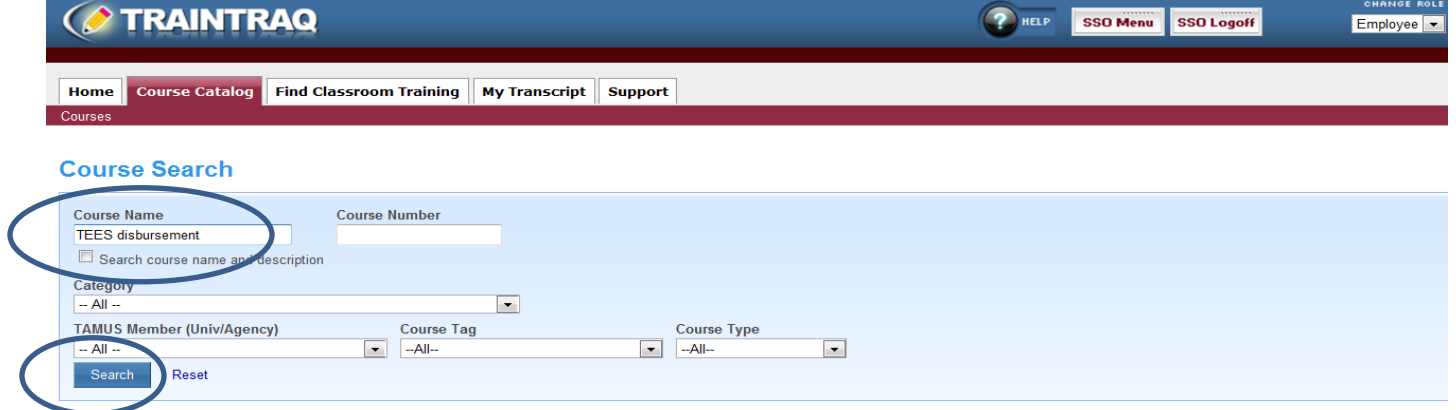

5. Select course number 211167: TEES Disbursement of Funds

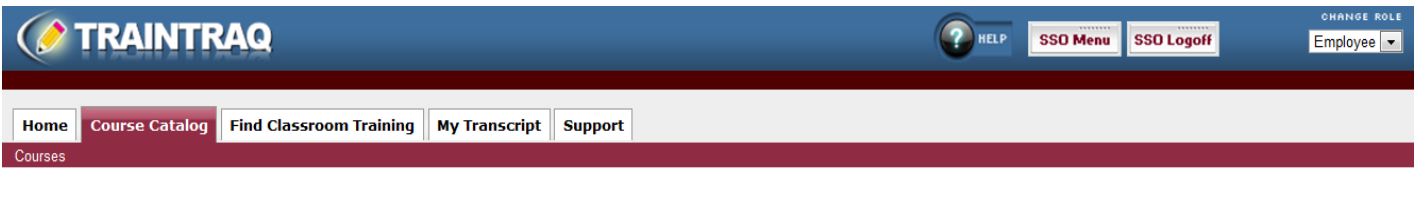

## **Course Search**

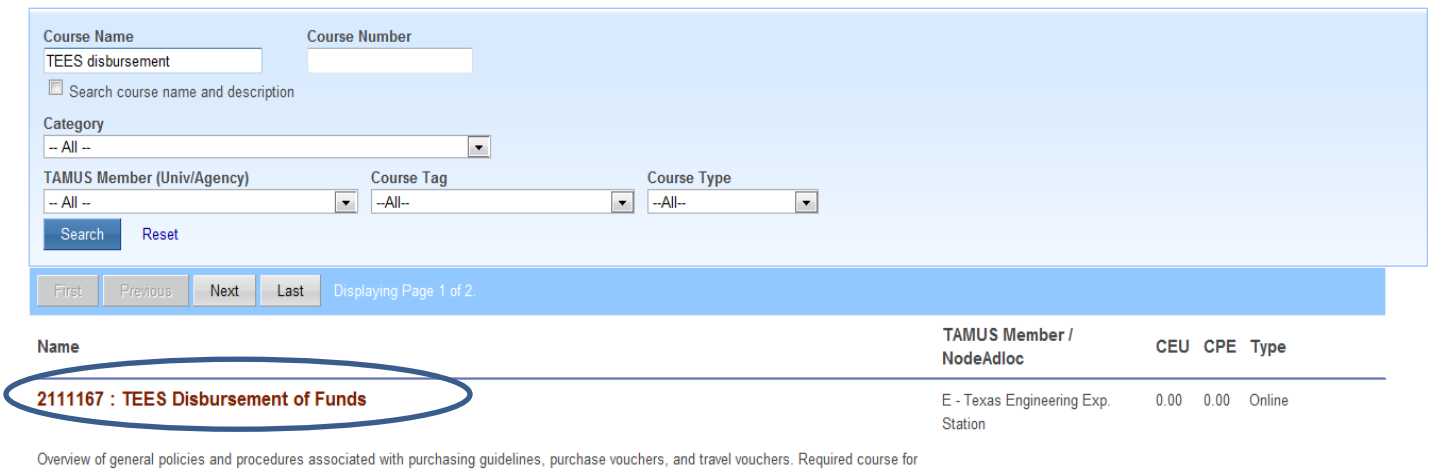

all cre ...

6. When the course details pull up, press "Start Course" button.

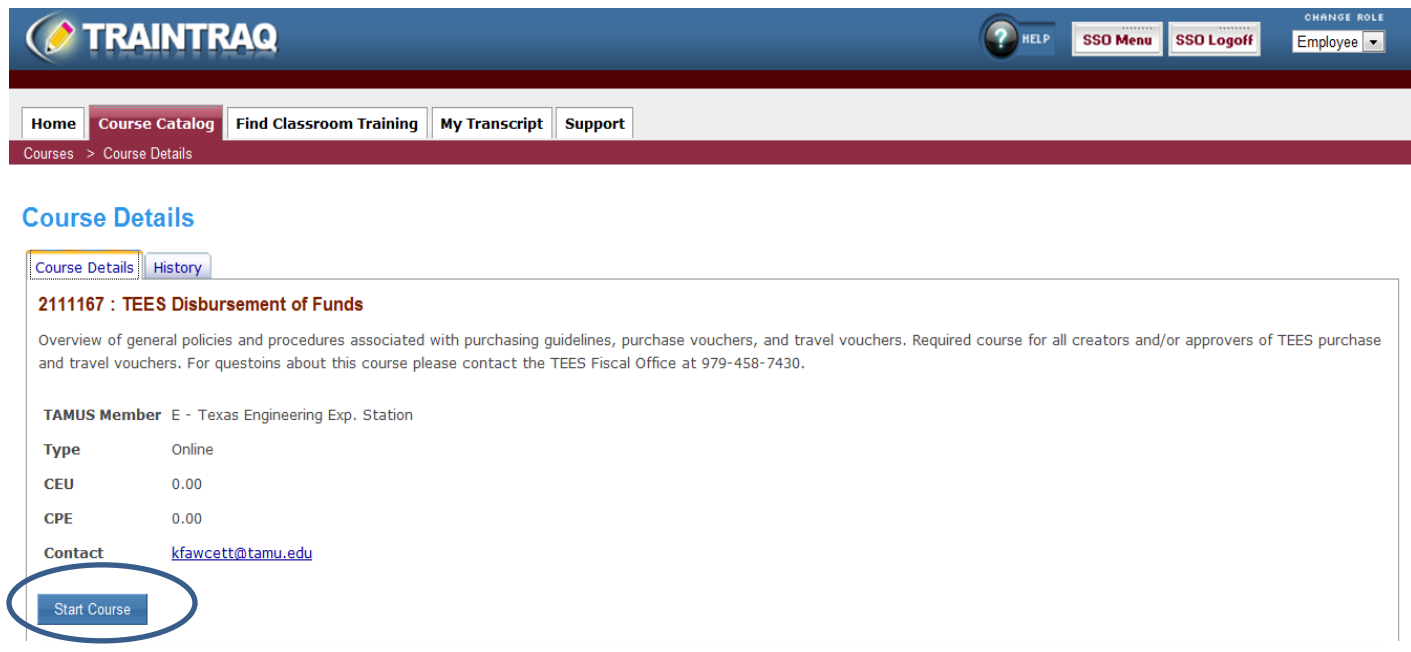

7. Once you have successfully completed the course, you will receive an email from the TrainTraq Robot. Your TrainTraq transcript will reflect that the course has been completed.

If you have questions about these steps to take the TEES Disbursement of Funds Training course, please do not hesitate to contact the TEES Fiscal Office at 979.458.7430.